# **Linking an ePLACE account**

#### **Linking their EPLACE account**

1. ACA user will receive an email with the subject line: **Linking your existing DLS Licenses and Registrationsto ePLACE account** from the Department of labor Standards containing a renewal notice with instructions on how to access your ePLACE account.

#### **A sample of the email message:**

"Your license or registration with the Department of Labor Standards is due to expire within 45 days. To remain in business as an active agency a complete application for renewal must be submitted no later than 10 days prior to the expiration of your current license. You may access your renewal application by logging into your ePLACE account."

To access your ePLACE account, ACA user will need to open the instructional **PDF** file **AccountLink Notification**, attached to the email, highlighted in the screenshot below:

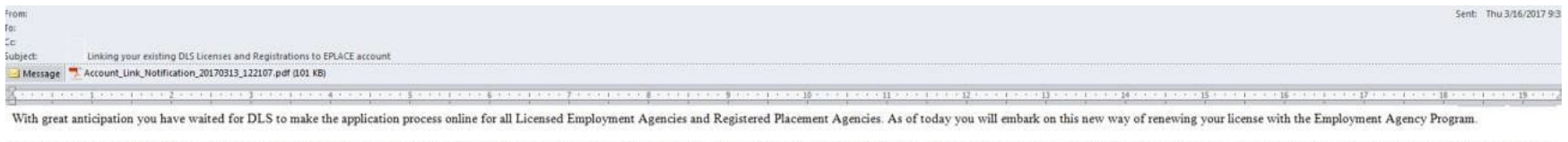

We are providing you with a link to e-PLACE and a guide on linking your account. We require that all agencies go through these steps regardless of renewal /expiration date during the first week of rollout. This will regist notified of your upcoming renewal date.

Applications received March 17th or anytime thereafter will be mailed back with the check and instructions on how to file to online. Payments will be accepted online by credit card or ACH/e-check.

For technical assistance in using this web application, please call the ePLACE Help Desk Team at (844) 733-7522 or (844) 73-22 Dec (844) 73-22 are (844) 73-09 LAC between the hours of 7:30 AM-5:00 PM Monday-Friday, with th also e-mail us at ePLACE helpdesk@state ma us

**Department of Labor Standards Employment Agency Program** 100 Cambridge Street, Suite 500 Boston, MA 02114

### **Email body**

With great anticipation, you have waited for DLS to make the application process online for all Licensed Employment Agencies and Registered Placement Agencies. As of today, you will embark on this new way of renewing your license with the Employment Agency Program.

We are providing you with a link to ePLACE and a guide on linking your account. We require that all agencies go through these steps regardless of renewal /expiration date during the first week of the rollout. This will register you as a user of the online application system and ensure that you are notified of your upcoming renewal date.

Applications received March 17th or anytime thereafter will be mailed back with the check and instructions on how to file online. Payments will be accepted online by credit card or ACH/e-check.

For technical assistance in using this web application, please call the ePLACE Help Desk team at (844) 733-7522 or (844) 73-ePLAC between the hours of 7:30 AM–5:00 PM, Monday–Friday, with the exception of all Commonwealth and Federally observed holidays. If you prefer, you can also email us at  $ePLACE$  helpdesk $@state$ .ma.us.

**Department of Labor Standards Employment Agency Program 100 Cambridge Street, Suite 500 Boston, MA 02114** 

2. Click on the URL from the PDF file, as highlighted below, or access via this URL <https://elicensing21.mass.gov/citizenaccess/>

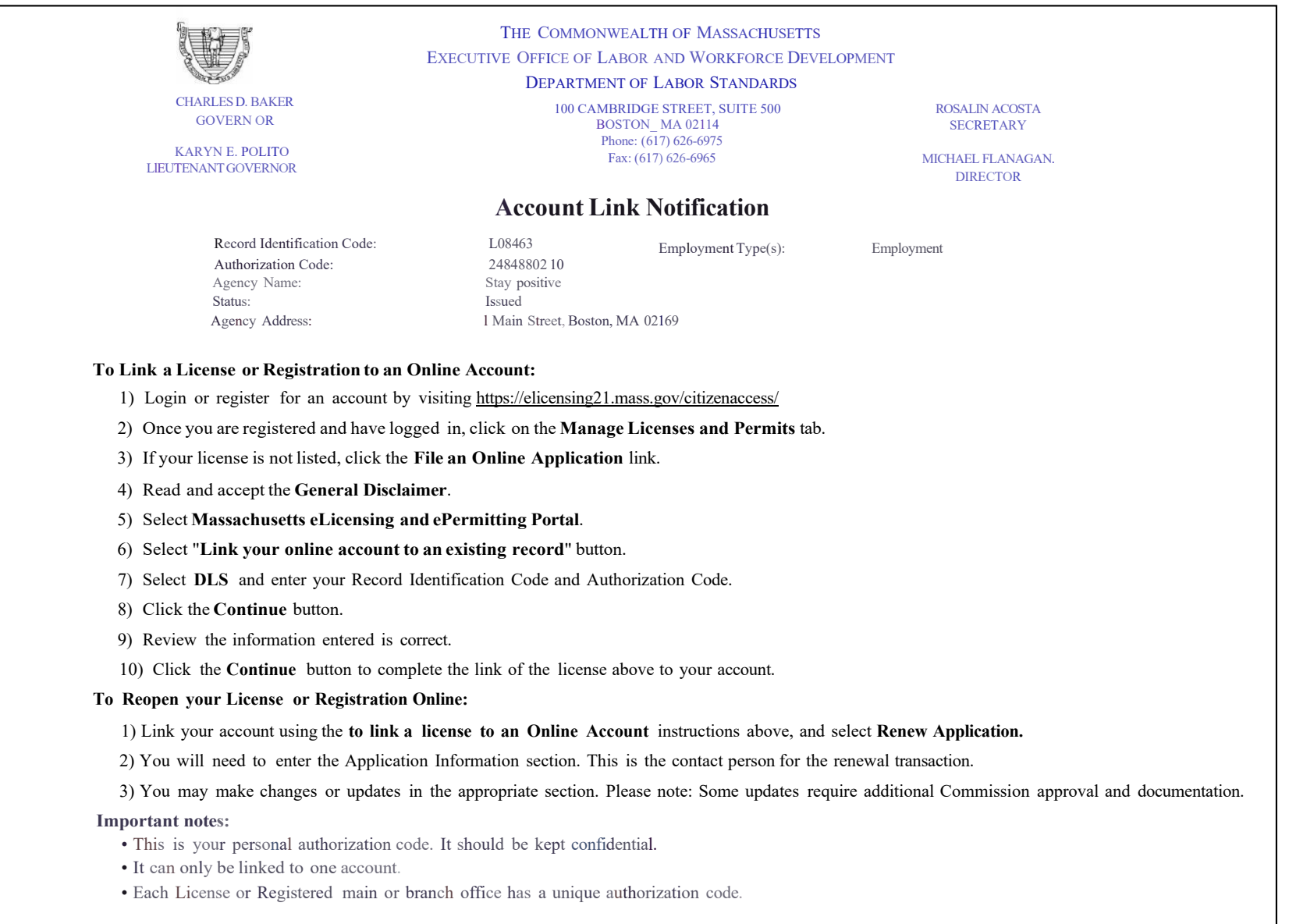

3. Once the URL from Step 2 is opened, the ePLACE user will be directed to the ePLACE portal. Click on **"Register for an Account."**

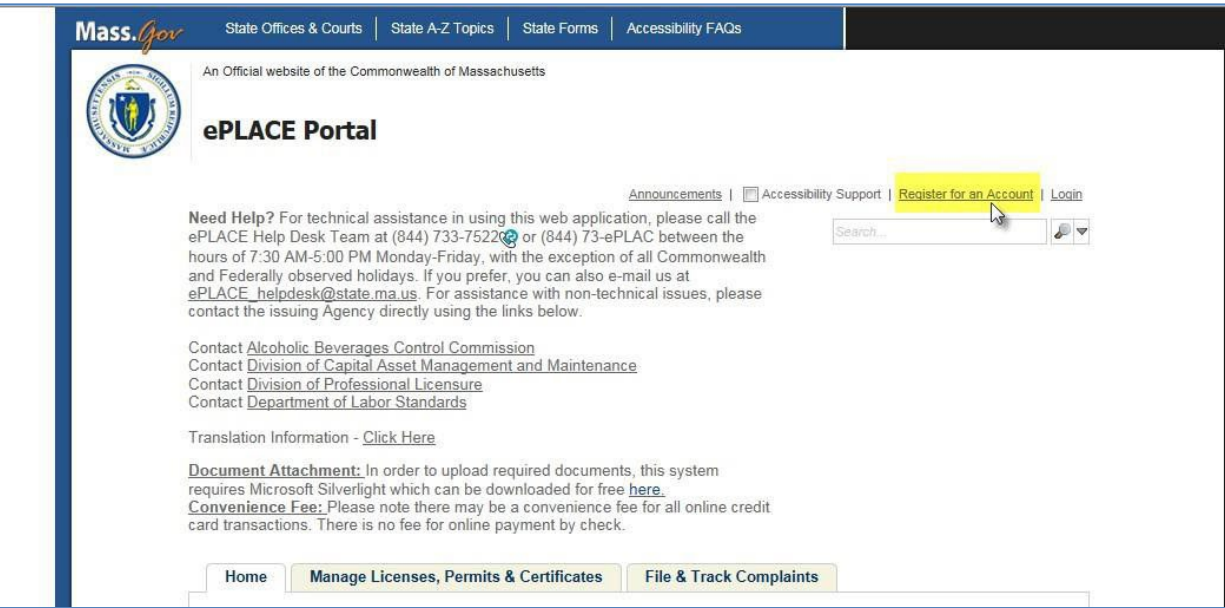

4. Online Applications and Record Authorization Form page will then be displayed. After reading the terms section, click the checkbox **I have read and accepted the above terms**. Then, click on **Continue Registration** button.

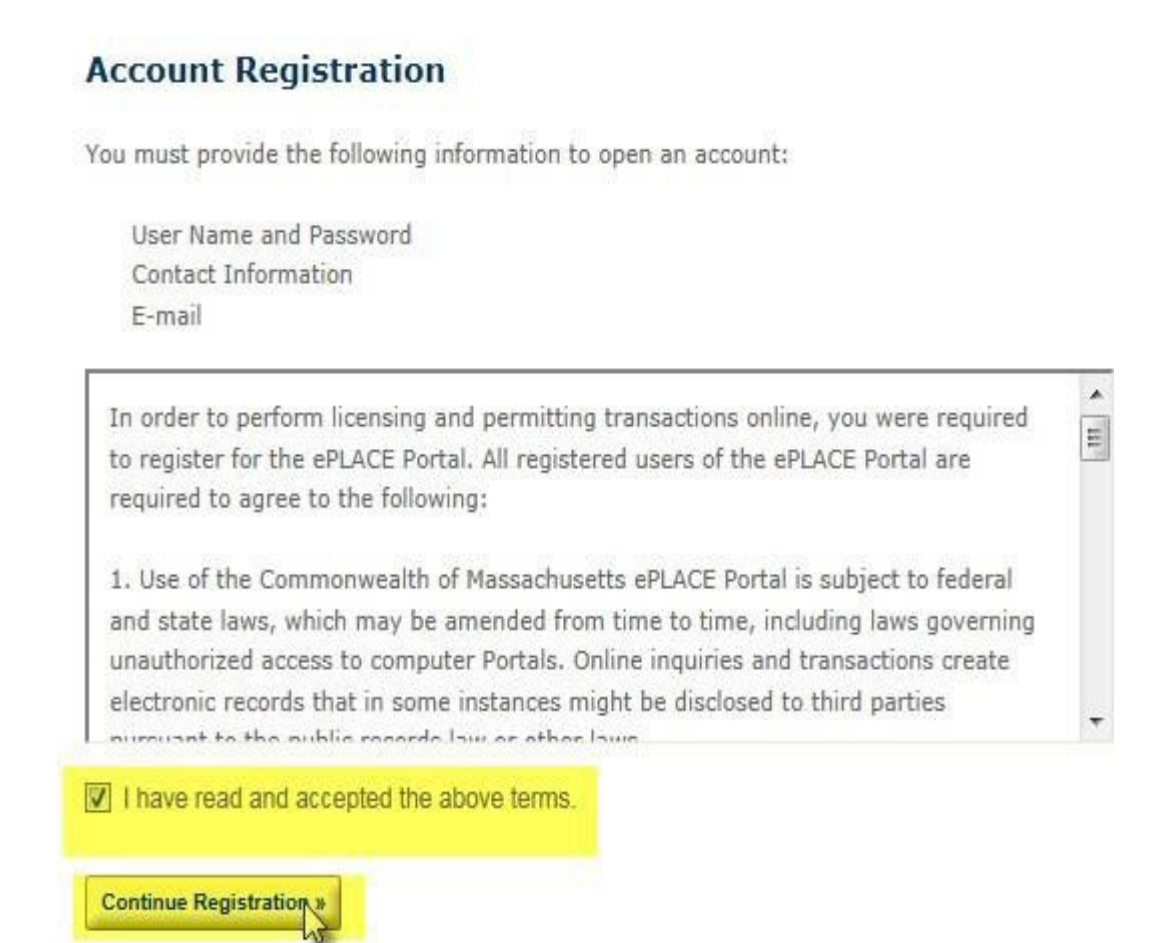

5. Populate the required login information with a red **\***, as highlighted in the screenshot below. Once completed, click the **Add New**button.

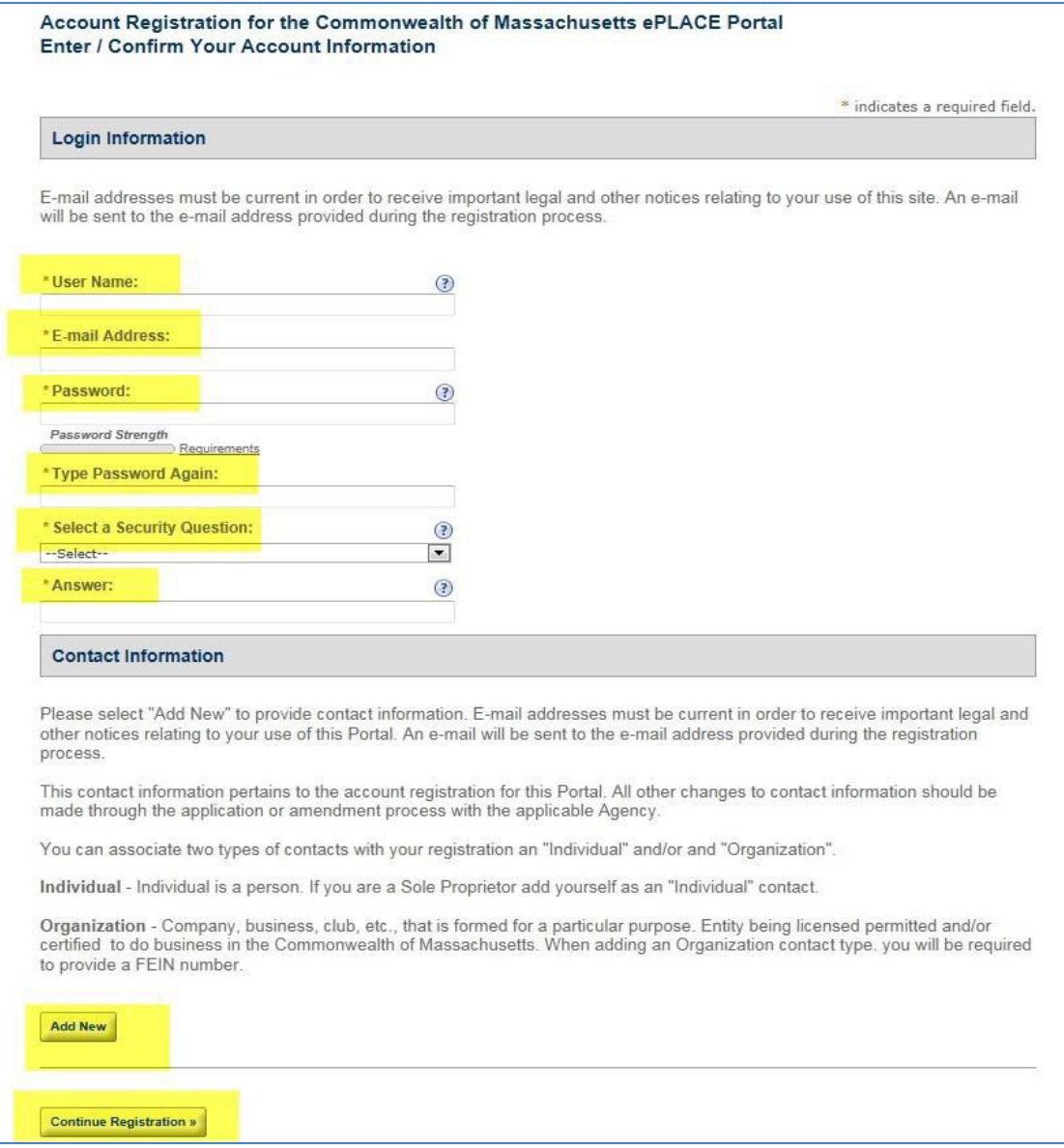

6. A pop-up screen will appear, Under **Type:** select **Individual**, for those that are applying for licenses or registrations as an individual/person (with a first and last name), click the **Continue** button. If you are *NOT* an individual, skip step number 8.

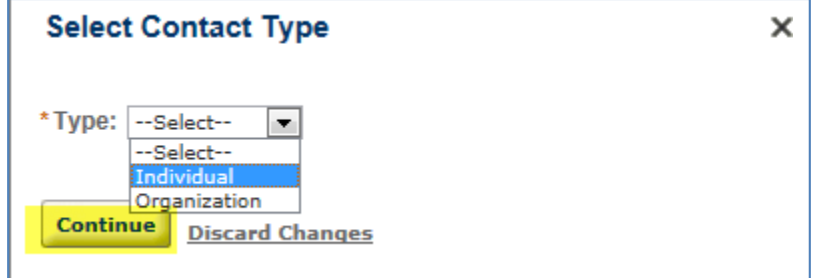

7. Populate the highlighted required fields with a red **\***in the **ContactInformation** page and click the **Save and Close** button.

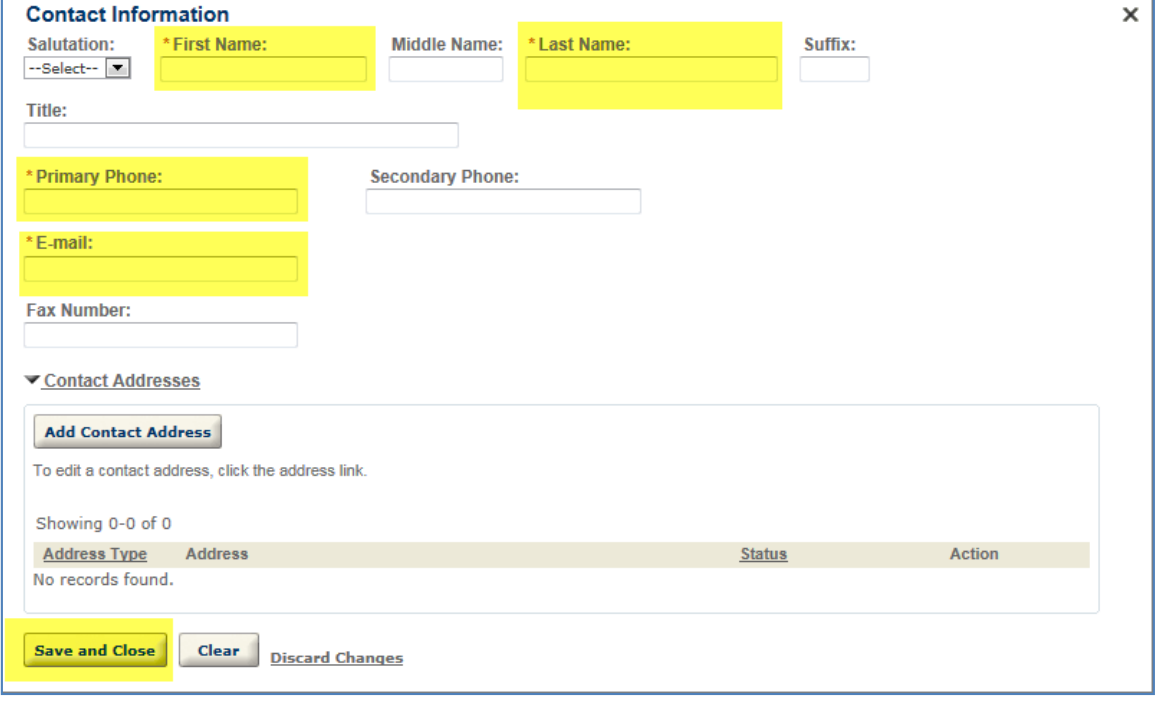

*8. (Skip Step 8-9 and go straight to Step 10 if you have completed Step 6-7)*

A pop-up screenwill appear, Under **Type:** select **Organization**, for those that are applying for licenses or registrations on behalf of a company/organization, click the **Continue** button.

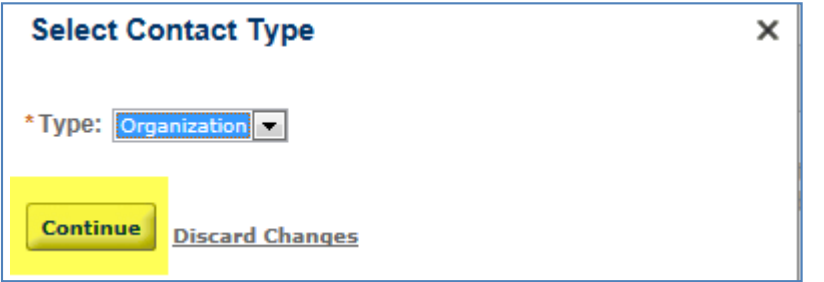

9. Populate the highlighted required fields with a red **\*** as well as the **DBA/TradeName,** in the **Contact Information for an Organization** and click the **Save and Close** button.

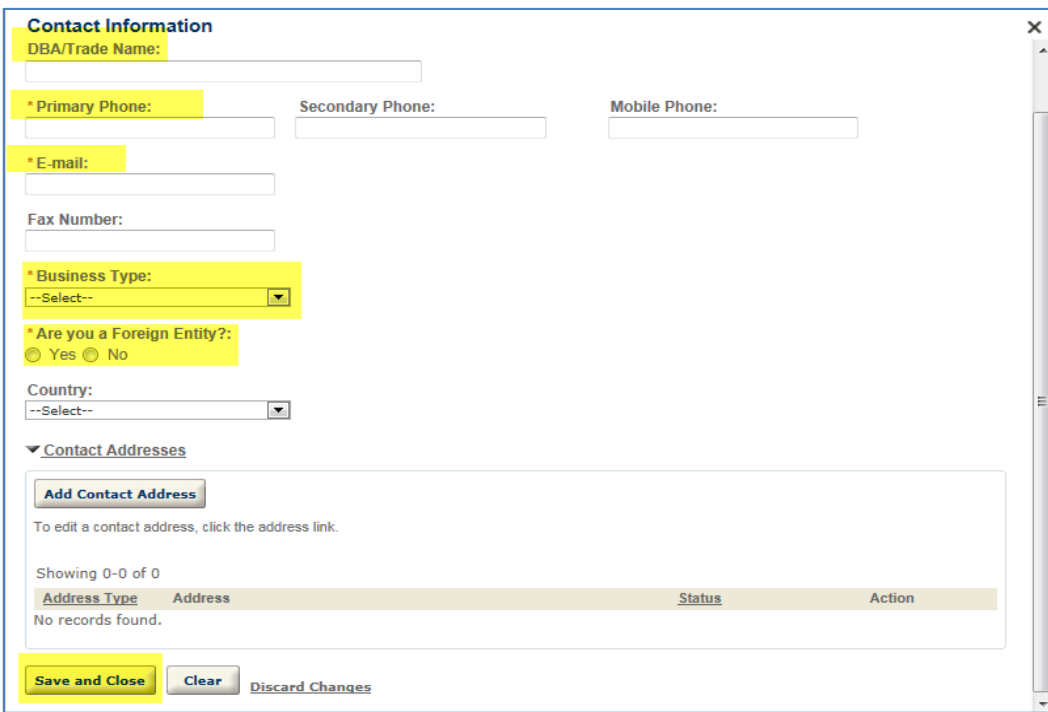

10. After completion of Contact Type (Steps 6–10), this will take you back to the Login Information page. Click the **Continue Registration** button.

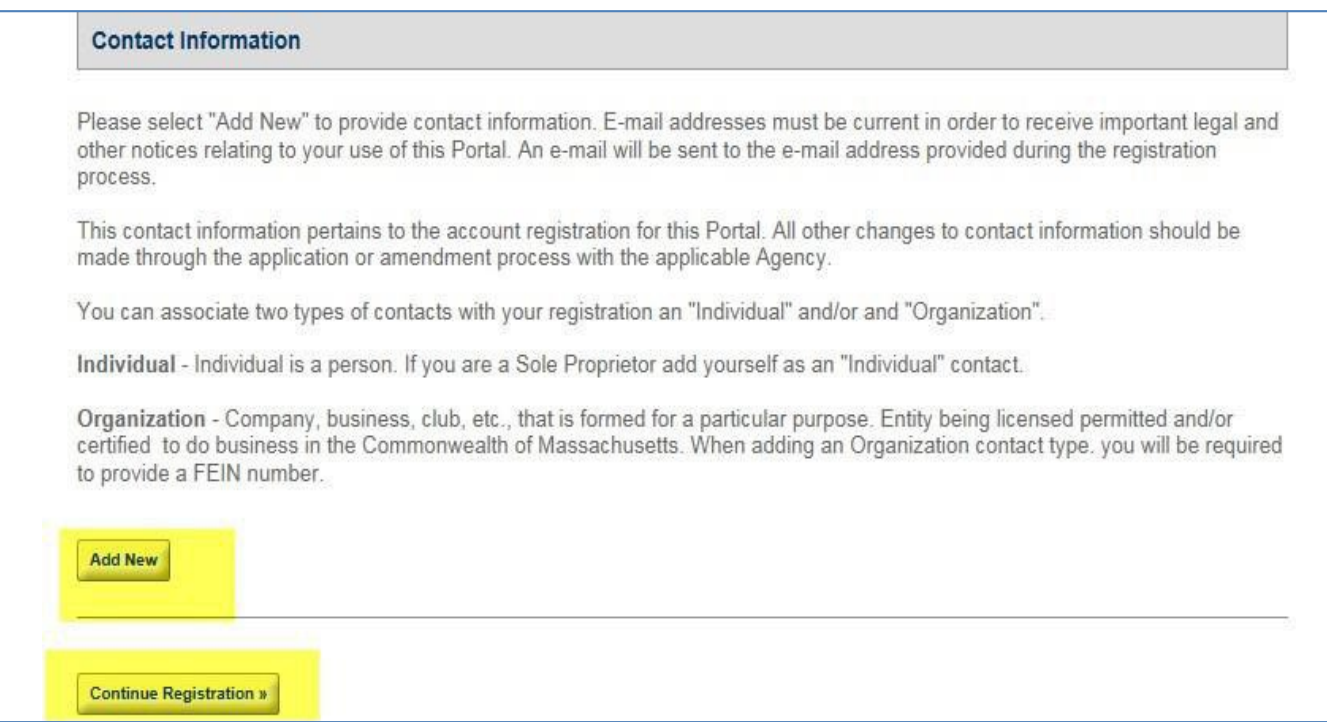

11. The following message will be displayed after successfully registering your account and adding the appropriate contact information. Click the **Manage Licenses, Permits, and Certificates** tab.

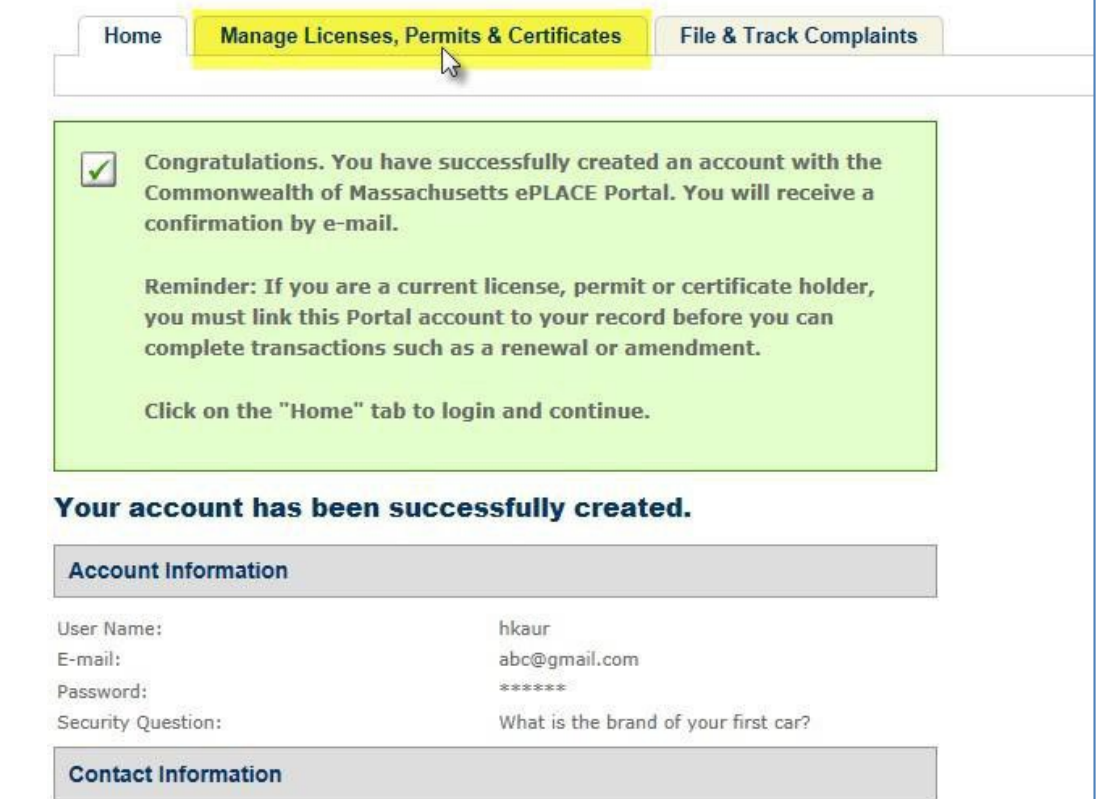

12. Provide the login information you have just created and click the **Login** button.

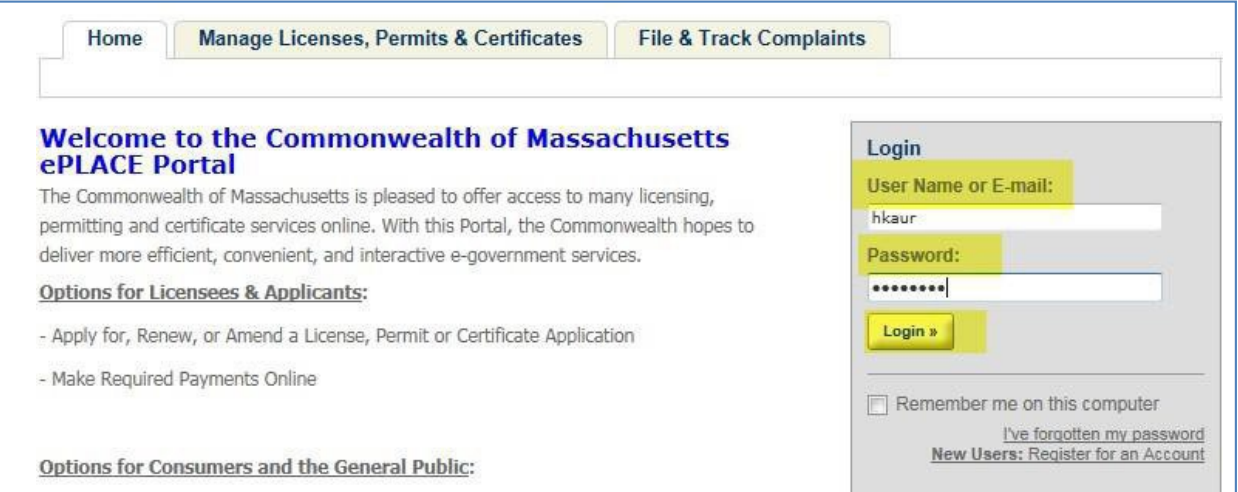

13. You will be directed to a welcome page on the **Home** tab.

There are two ways which you can click the **File an Online Application** button for linking your existing DLS License or Registration to an ePLACE account:

a. After you log in, by default ePLACE takes you to the **Home** tab, click the **File an Online Application** button as highlighted in the screenshot below to start linking your existing DLS License or Registration to an ePLACE account.

# ePLACE **EXECUTE:** Department of Labor Standards Linking an ePLACE account

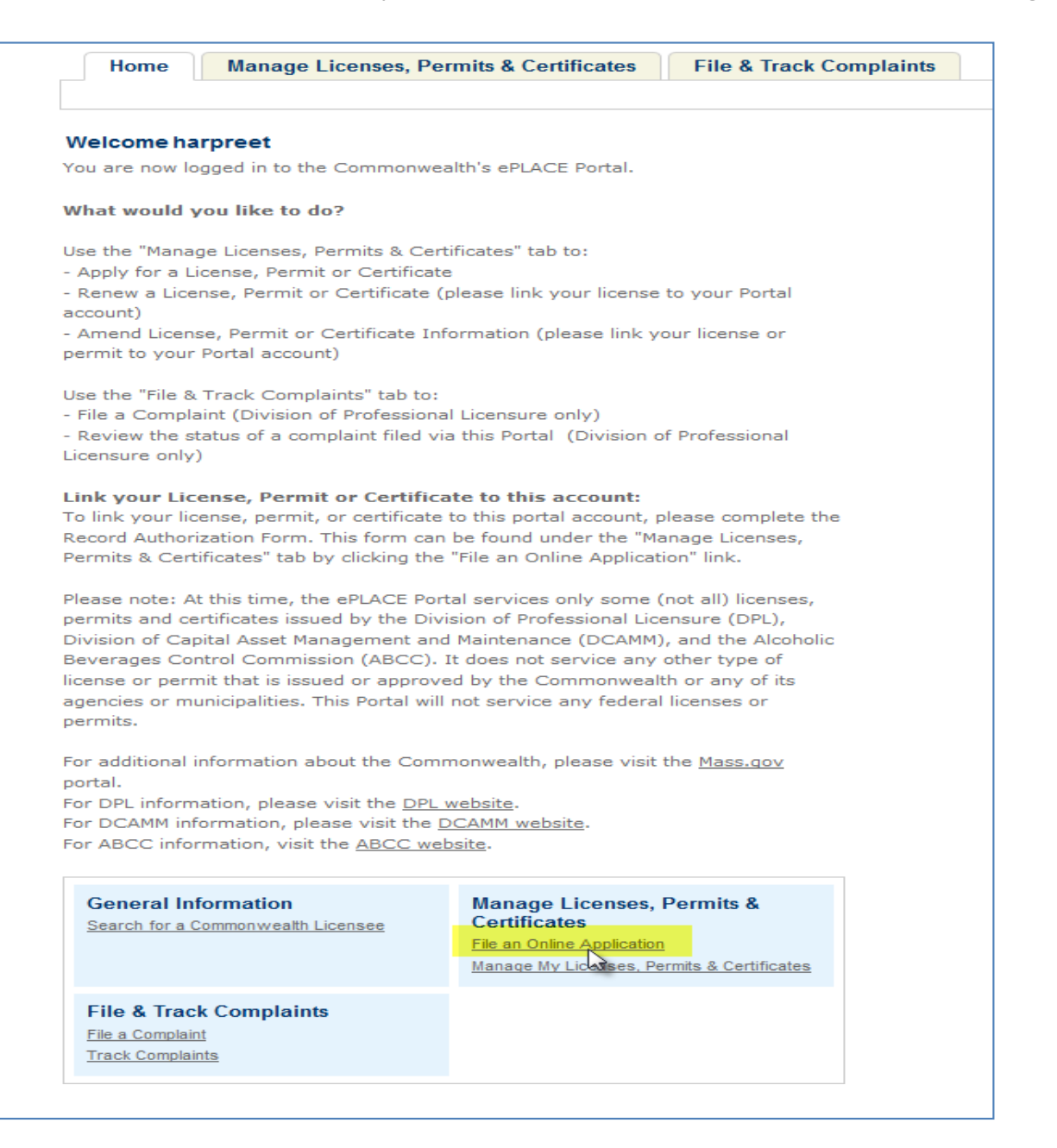

b. Click on **Manage Licenses, Permits, and Certificates** tab and click on **File an Online Application** link to link your existing DLS License or Registration to an ePLACE account.

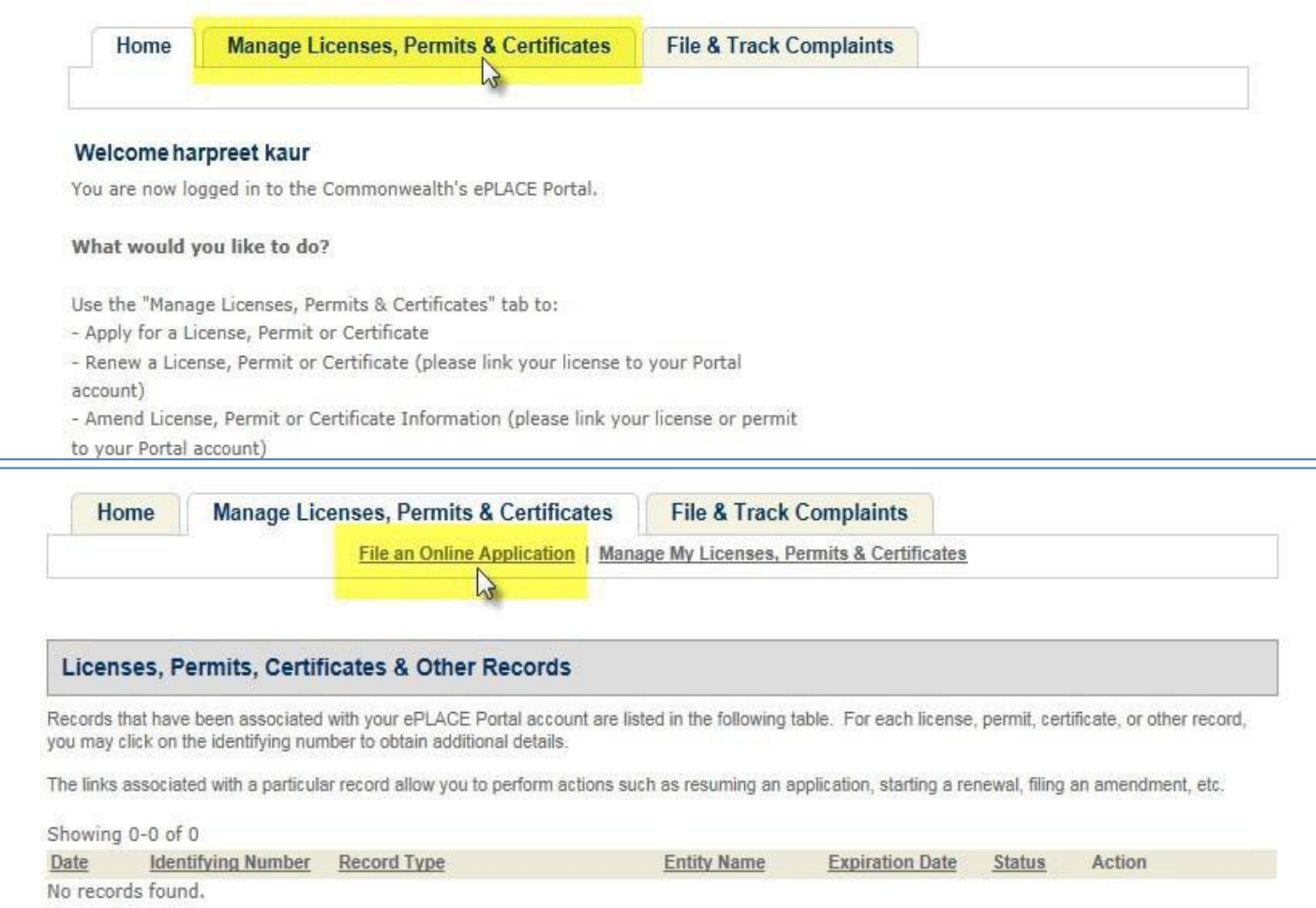

14. The **Online Applications and Record Authorization Form** page displays. After reading the terms section, mark the checkbox **I have read and accepted the above terms** and click the **Continue** button.

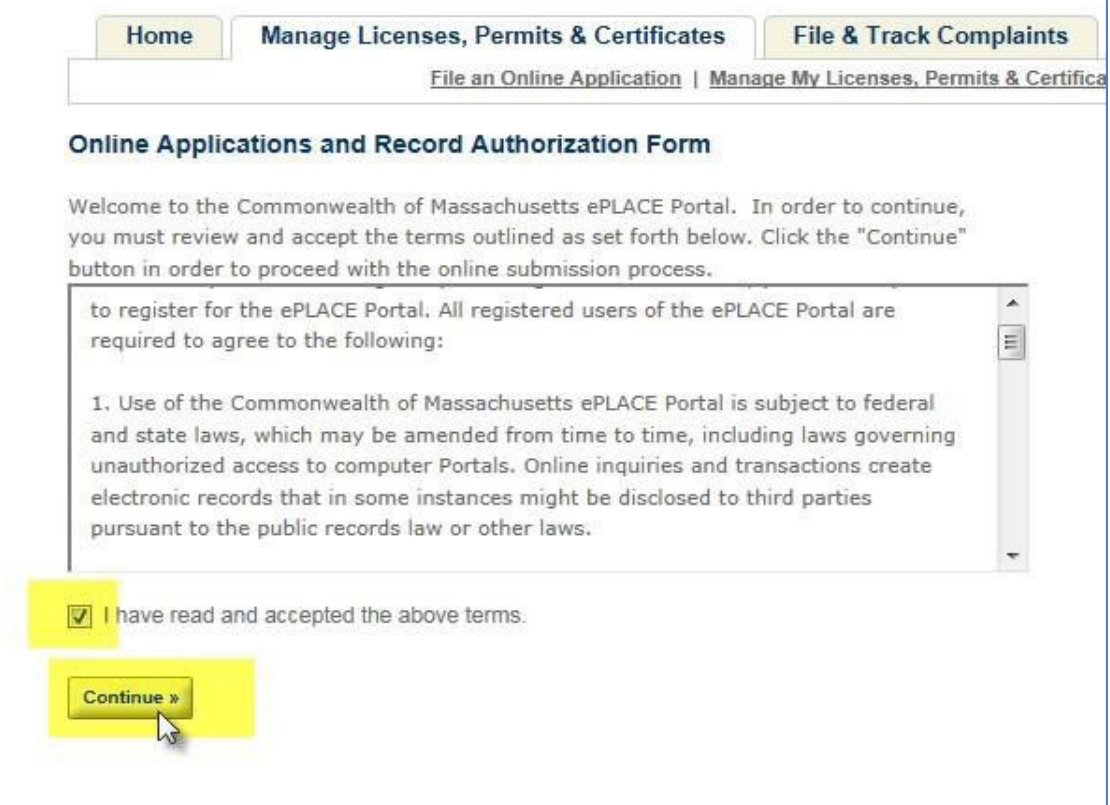

#### 15. **ePLACE Online Services** page will be displayed. Click the **Link Your Account** link.

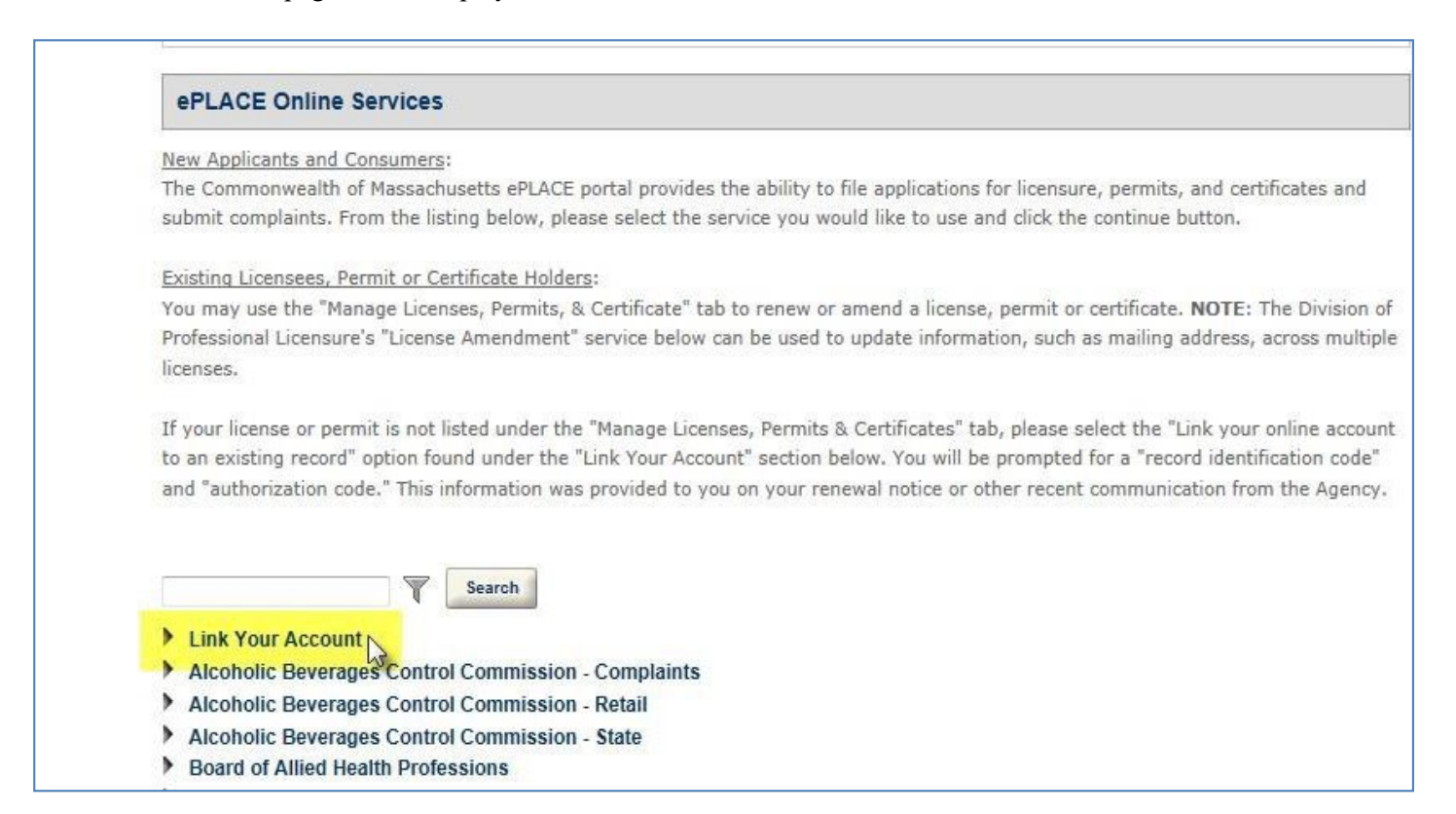

 $\overline{p}$ 

# 16. Mark the **Link your online account to an existing record** radio button and click the **Continue** button.

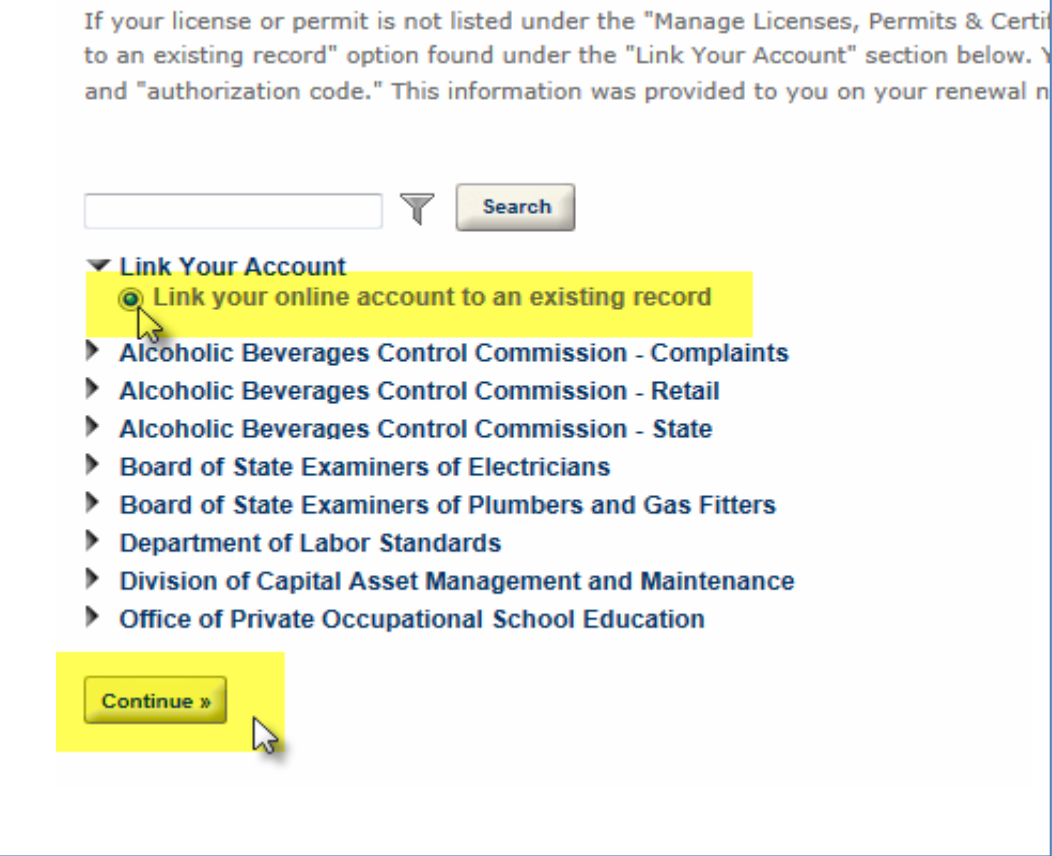

- 17. **Record Link** page is displayed. There are three steps to link an account. **Step 1** 
	- Fill the required highlighted fields with a red **\***.
	- Select **DLS** in the drop-down menu in **Agency**
	- **Record Identification Code** and **Authorization Code** is provided in the Account Link Notification Letter attached to **Linking your existing DLS Licenses and Registrations to EPLACE account email** you received from the Department of Labor Standards. For reference, see page 3 as for a sample of the email.

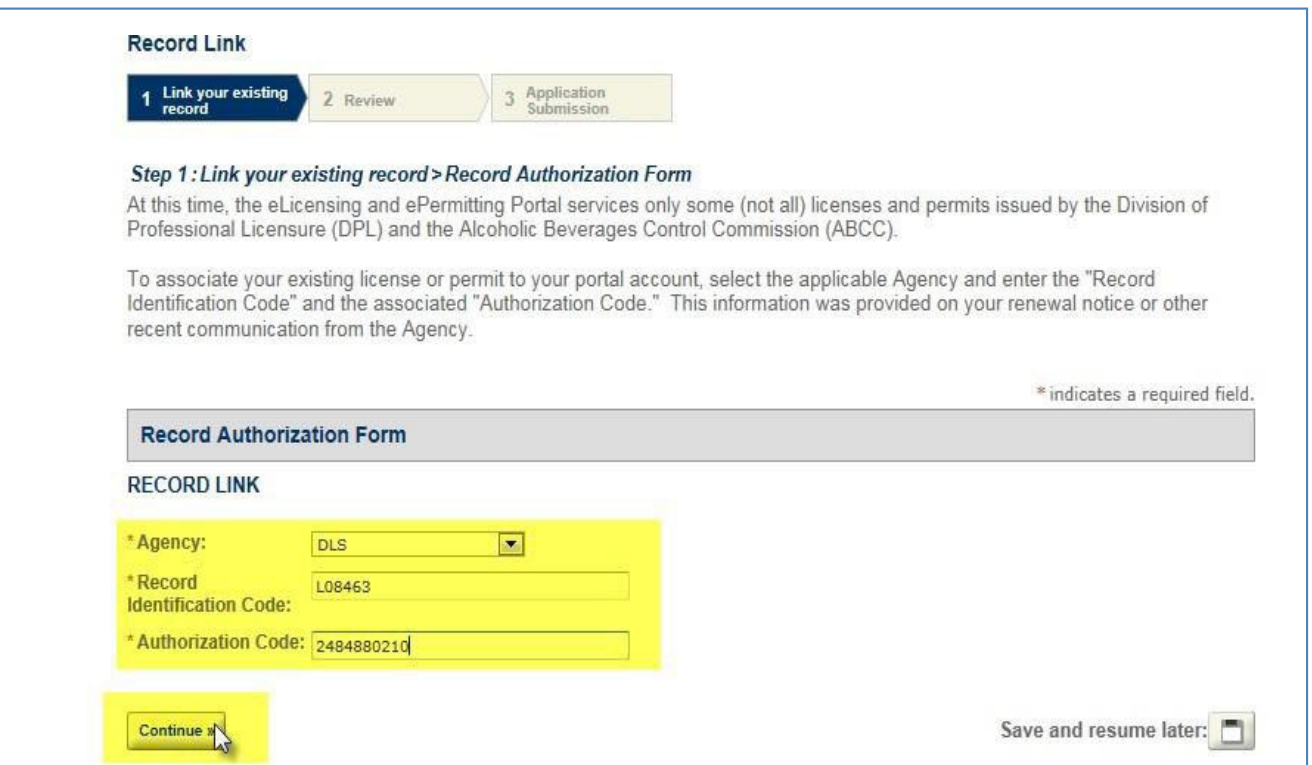

18. **Record Link step 2:** Review page, review the information you have entered in the previous step to ensure you have the right codes and click the **Continue** button.

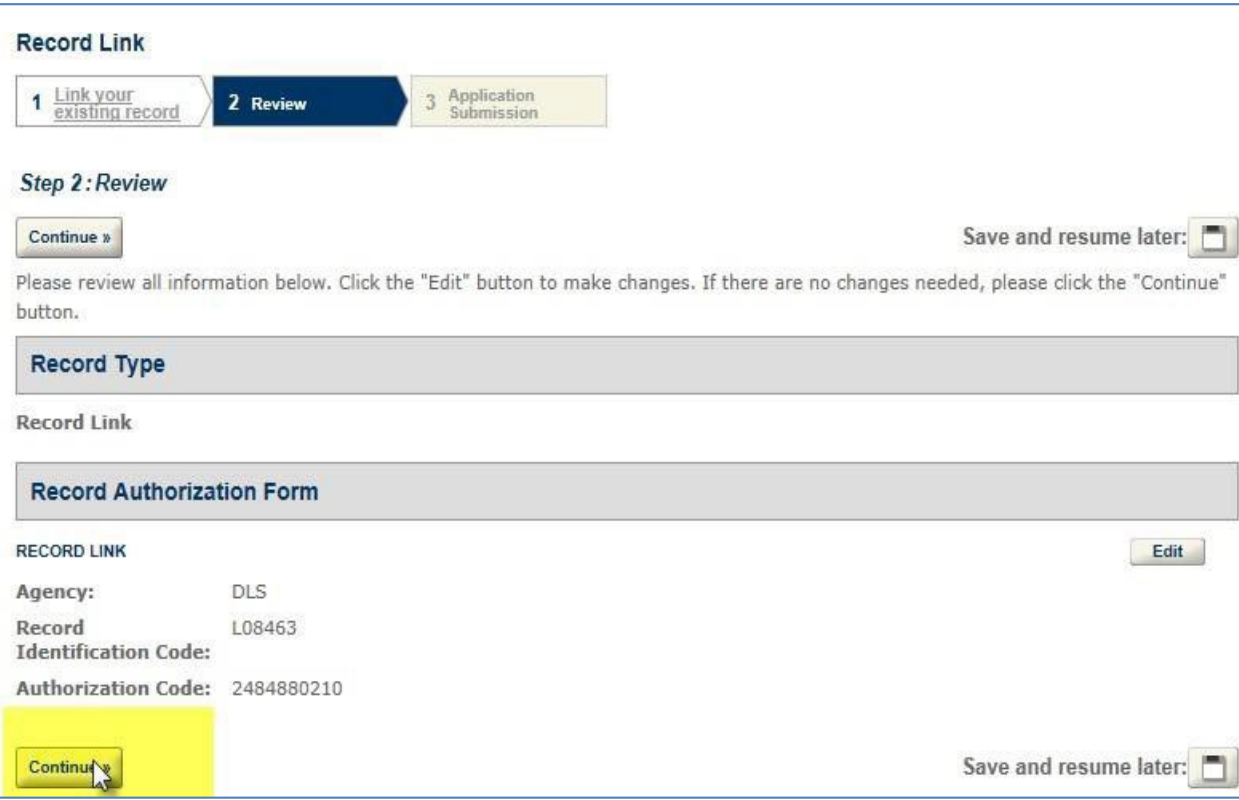

19. **Record Link step 3:** Upon successfullyadding your Record Identification and Authorization Code, the **Application Submission** page displays a successful completion message along with a Record Number. **NOTE:** this number does not relate to your existing DLS License or Registration you can click on **Manage Licenses, Permits, and Certificates** tab to see that your existing DLS License or Registration. See the screenshot for step 20.

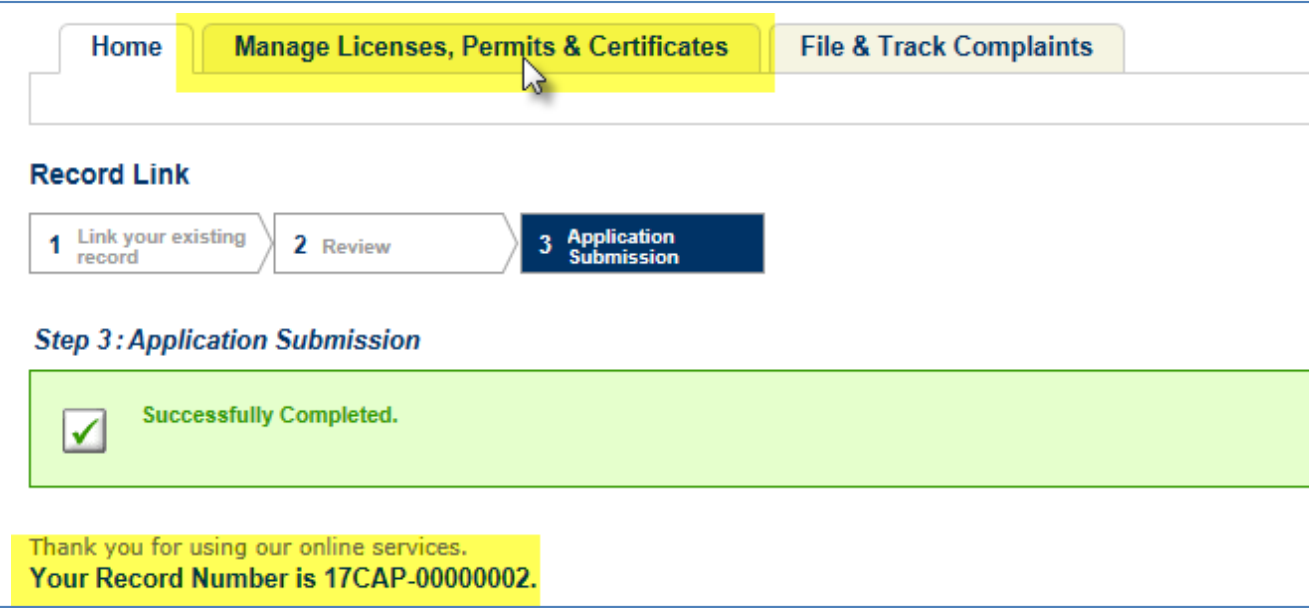

20. The **Manage Licenses, Permits, and Certificates** tab, displays the License or Registration record, which is now linked to your ePLACE account. Once your License or Registration is 45 days from expiring the **Renew Application Link** displays and you can apply for your License or Registration renewal.

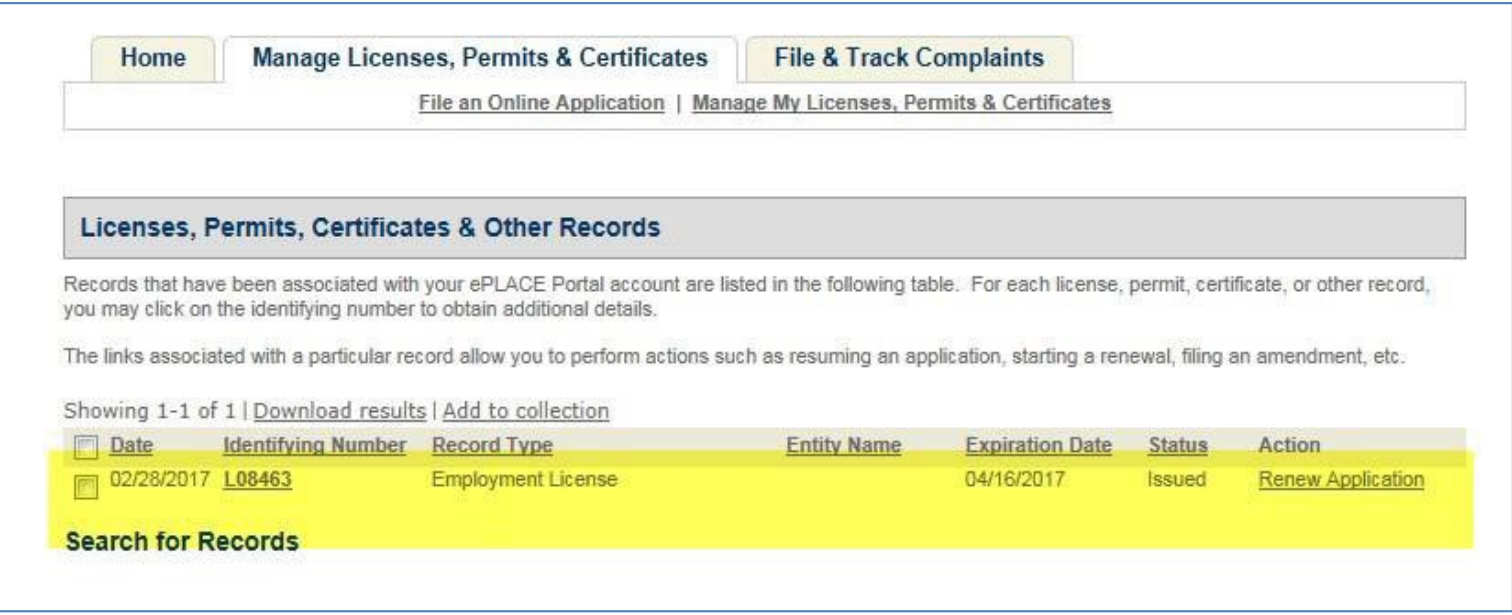